## **Exemplarisation Sudoc : MEMO**

(Pour plus de détails, voir le document Support exemplarisation Sudoc)

## **RAPPEL :**

- **Il est préconisé de localiser dans le Sudoc tous les exemplaires d'un même titre**
- **Les modifications relatives aux données d'exemplaires sont à faire en priorité dans le Sudoc.**

## **Localisation d'un exemplaire dans le Sudoc via WinIBW**

- Cliquer sur l'icône puis sur le bouton [01] *(pour le désactiver)*
- Après avoir placé le curseur au début de la 2<sup>e</sup> ligne (sous E0...), cliquer sur le script choisi.

*Ou localiser via le Formulaire Colodus adéquat* 

- **Après validation de l'exemplaire dans le Sudoc, plusieurs cas de figure** :
	- $\triangleright$  Il n'existe aucune notice biblio pour ce document dans Sebina
		- le ppn de la notice Sudoc et l'epn de l'exemplaire redescendront automatiquement dans Sebina avec l'import de la notice la nuit suivante : **donc rien à faire**
	- Cette notice biblio (**avec ppn**) se trouve déjà dans Sebina
		- la notice biblio sera réimportée avec son ppn l'epn de l'exemplaire redescendra automatiquement avec l'import : **donc rien à faire**
	- **Il existe déjà une notice biblio (mais sans ppn) et une notice d'exemplaire (mais sans epn) dans Sebina** (saisies par exemple au niveau du module Acquisitions)
		- **Copier le ppn de la notice biblio Sudoc** (en utilisant le bouton Copier PPN) **et le coller** *(en mode modif.)* **dans le champ ppn** (vide) **de la notice biblio Sebina**

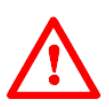

- **Copier l'EPN de la notice d'exemplaire Sudoc** (champ Sudoc A99). Dans l'ex. *Sebina (en mode modif.)* en face de N.exemplaire, **modifier D'ABORD via le menu déroulant l'intitulé du champ en sélectionnant « epn », puis coller l'epn Sudoc** qui remplacera le numéro de l'exemplaire Sebina (sachant que le système enregistrera les 8 premiers caractères sur les 9 du Sudoc). Le système peut parfois vous dire « *le numéro d'exemplaire est supérieur au numéro d'ordre courant*. *Confirmer ?* » Vous confirmez.

**Idem pour chacun des exemplaires créés.**

Les écrasements se feront automatiquement la nuit suivante, lors de l'import dans Sebina Next. Les champs locaux de l'exemplaire seront conservés.

## **Le lendemain, après import des notices (biblio et exemplaire) du Sudoc dans Sebina**

- **Rajouter dans la notice biblio Sebina les données de la carte doc.** (sauf si elles y figurent déjà) **:** modifier via le crayon en haut à droite de la partie Ressource).
- **Remplir dans la notice d'exemplaire Sebina le champ Type provenance** : Achat ou Don ou Rétroconversion (si catalogage rétrospectif hors don).
- Pas de consigne stricte pour le champ **Etat de la copie** : à remplir selon les consignes données par votre référent. Par ex. : En traitement - *à voir selon les bibliothèques*